## **1. Main**

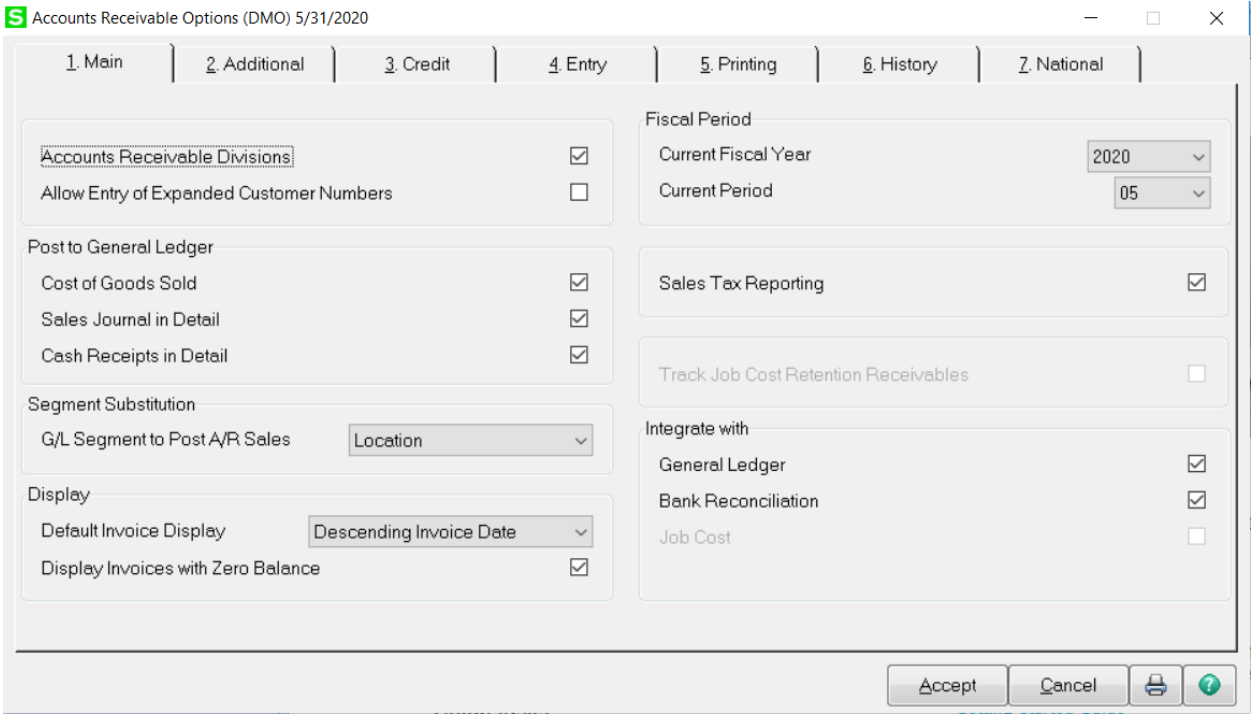

**Accounts Receivable Division** – allows the distinction of customers by division or department. A two digit prefix of 00 will be assigned to all customers. Additional division codes may be created.

**Allow Entry of Expanded Customer Numbers** – increases the length of the customer number from seven characters to twenty characters. All forms and reports will automatically accommodate the increased field size. This cannot be undone once it has been selected.

**Post to General Ledger – Sales Journal in Detail** – this will post each invoice individually to the Sales account.

**Post to General Ledger – Cash Receipts in Detail** – this will post each invoice individually to the Cash account.

**Default Invoice Display** – selecting Descending Invoice Date will display the newest invoices at the top of the list and the older invoices at the bottom of the list.

## **Fiscal Period:**

**Current Fiscal Year** - this field works in conjunction with the General Ledger Fiscal Periods. It is used to post to the correct fiscal periods when they are different from year to year.

**Current Period** – controls the current open period and is independent of the current period in general ledger. The period will increment when period end is processed.

# **2. Additional**

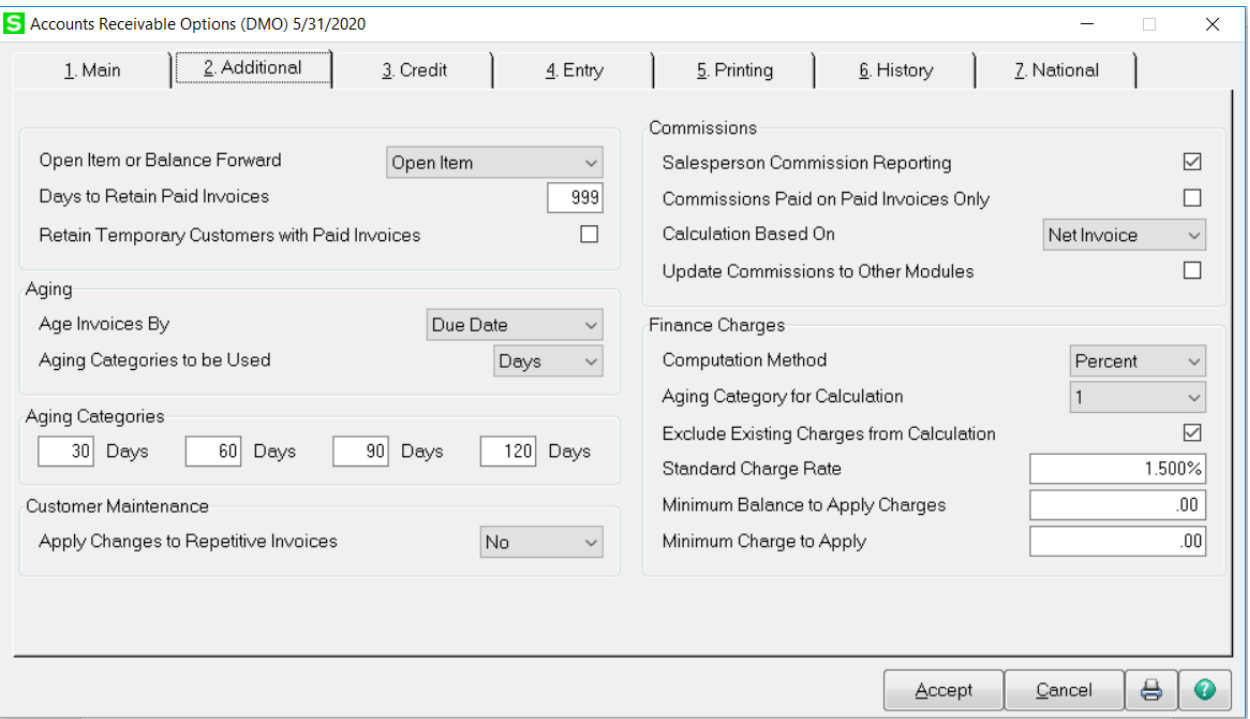

**Open Item or Balance Forward** – select Open Item for customer payments to be applied against specific invoices. Select Balance Forward for customers open invoices to be summarized into a monthly total when period end is processed.

**Days to Retain Paid Invoices** – enter the number of days to retain paid invoices in the Open Invoice file. The invoices will be displayed in Customer Maintenance on the Invoices tab. When Period End is processed any invoices past the number of days will be purged automatically.

Note – Invoices will still be retained in the Invoice History file until purged using the Purge Accounts Receivable History utility.

**Aging Categories** – enter the aging days to be used for each category. These values are used on the Accounts Receivable Aging report.

### **3. Credit**

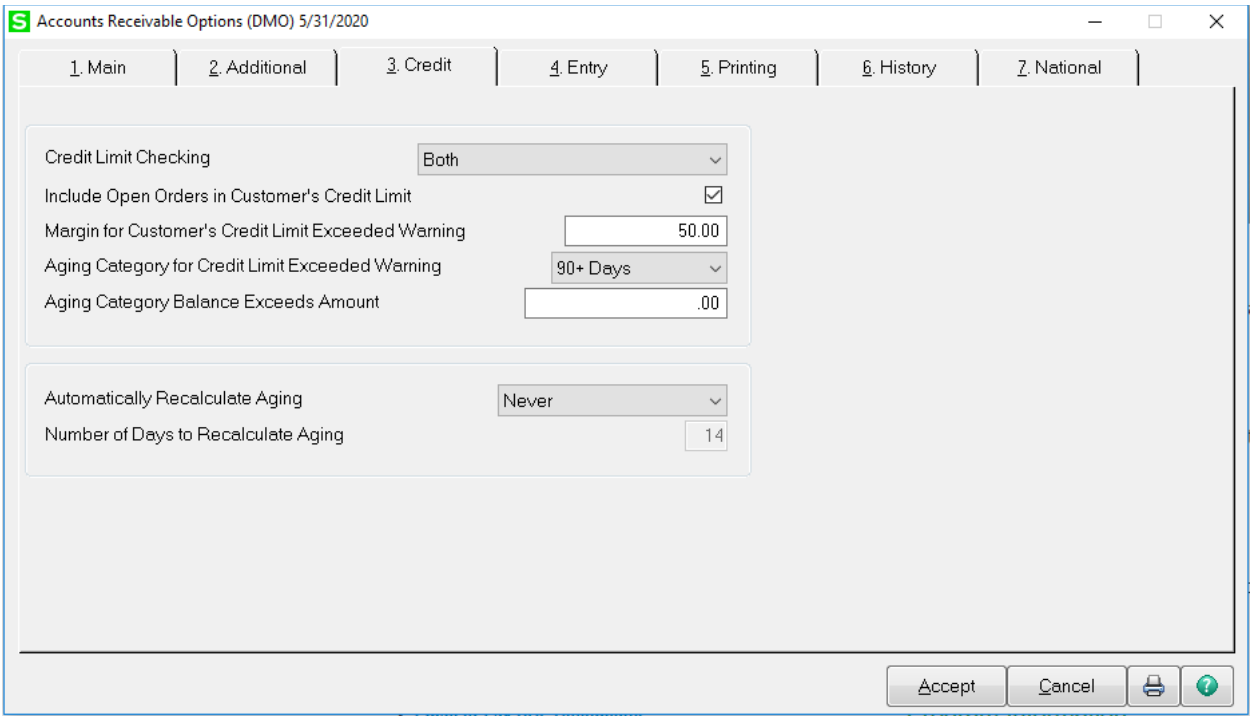

**Credit Limit Checking** – select the method to use for Credit Limit checking. The options are Customer's credit limit, Customer's aging category, Both or None.

**Margin for Customer's Credit Limit Exceeded Warning** – enter a dollar amount to represent the credit limit margin.

**Automatically Recalculate Aging** – select Never to prevent the system from recalculating aging before credit limit is checked. Select Always to automatically recalculate aging and update the Customer file before credit limit checking is performed. Note: Selecting Always could affect performance.

## **4. Entry**

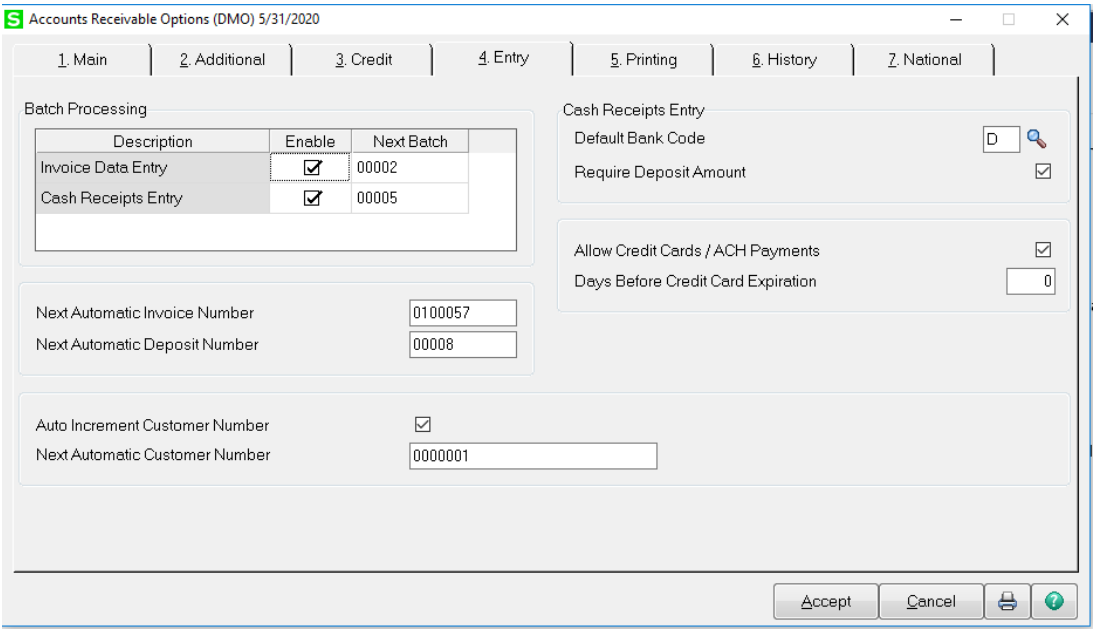

**Batch Processing** – enable batch processing to allow entry into individual batch numbers. Each batch can be updated separately.

**Default Bank Code** – enter the default bank code to be used in Cash Receipts Entry. This field is required and cannot be left blank.

**Require Deposit Amount** – this requires a deposit amount to be entered before entering data in Cash Receipts Entry. If left blank the system will automatically calculate the amount of the deposit.

# **6. History**

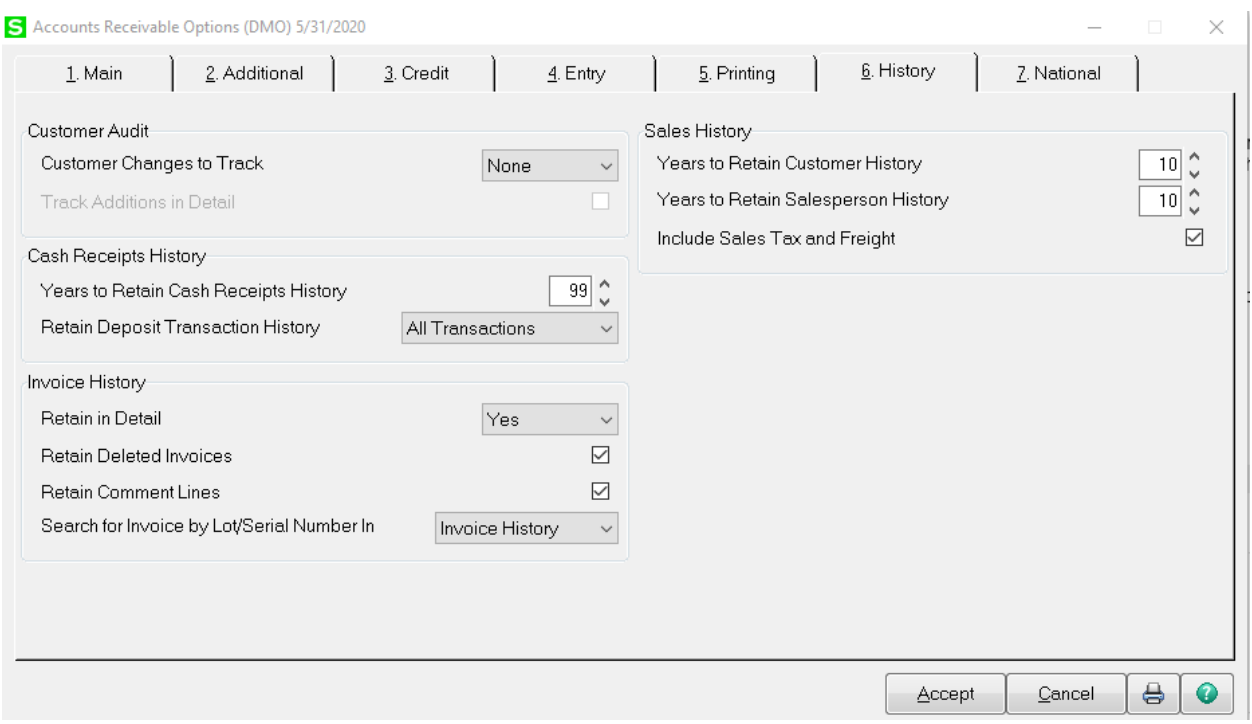

**Years to Retain Cash Receipt History** – enter the number of years to retain cash receipt history. This will allow you to print the Cash Receipt report for prior periods or years.

#### **Invoice History:**

**Retain in Detail** – this will store all invoices in the Invoice History file. This feature must be set to Yes to reprint or review posted invoices.

**Retain Deleted Invoices** – check this box to retain invoices that have been deleted.

**Retain Comment Lines** – check this box to retain comment lines that had been entered on the invoices.

#### **Sales History:**

**Years to Retain Customer History** – this is the Sales, Cost of Goods Sold dollars, etc that is shown on the History tab in Customer Maintenance/Inquiry.

**Years to Retain Salesperson History** – this is the Commissions dollars sold, Cost of Goods Sold, Gross Profit and Commission that is shown on the History tab is Salesperson Maintenance.

### **Customer Maintenance – Main**

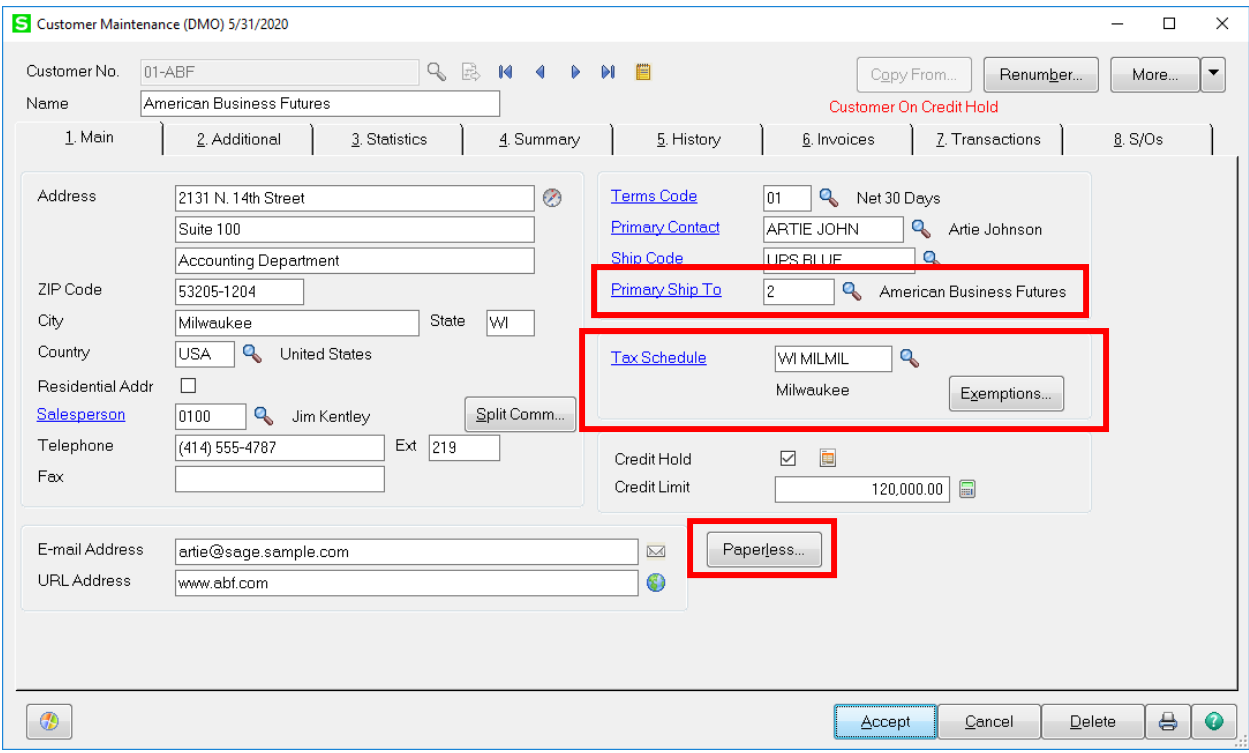

Paperless – used to set up email delivery of invoices and statements.

Primary Ship To – used on Sales Orders and Sales Order Invoices to default a Ship To address.

Tax Schedule – enter default tax schedule, if using Ship To addresses the tax schedule in the Ship To address will override this tax schedule.

Exemptions – enter exemption number provided by the customer.

### **Customer Maintenance – Invoices**

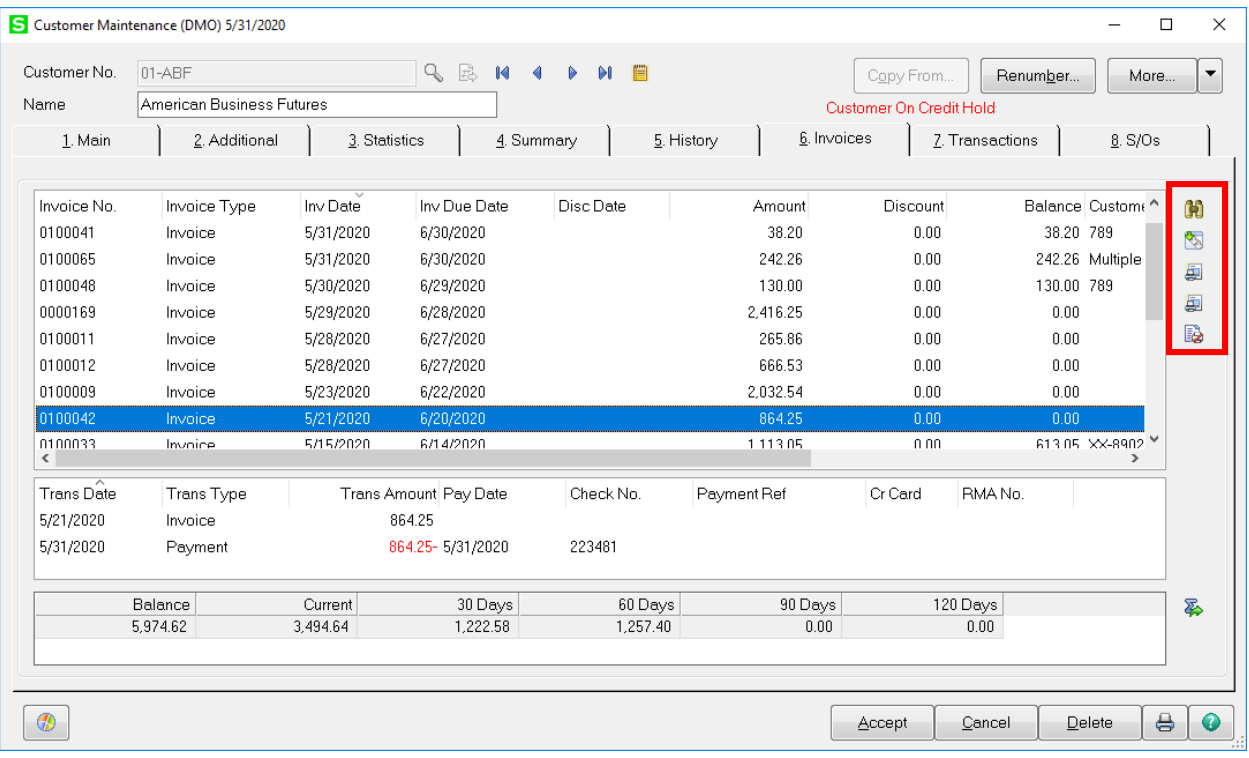

Search open Invoices based on invoice number, dates, balances or Customer PO number.

閝 Drill into Invoice History Inquiry.

H

B.

- Print Aged Invoice report for this Customer. 團
- 團 Print Statement for this Customer.

 Paperless Viewer – view existing Paperless Invoices. Allows user to Search, Open, Email, Move and Delete the Paperless document.

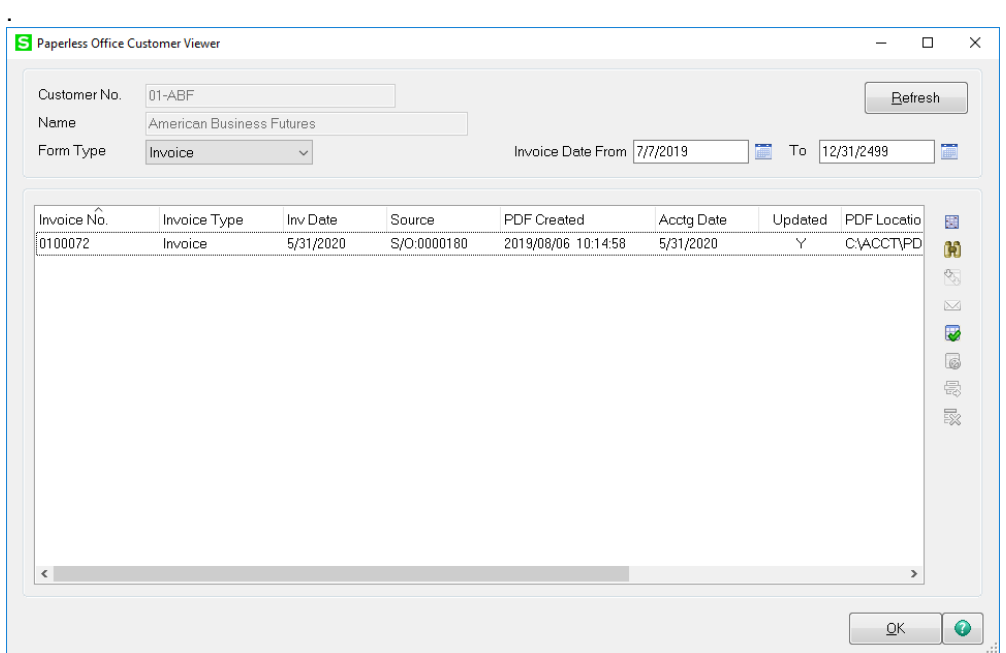

# **Cash Receipt Entry**

武 Click the Next Deposit Number symbol.

Enter Bank Code, Deposit Date and Deposit Amount. Description is optional.

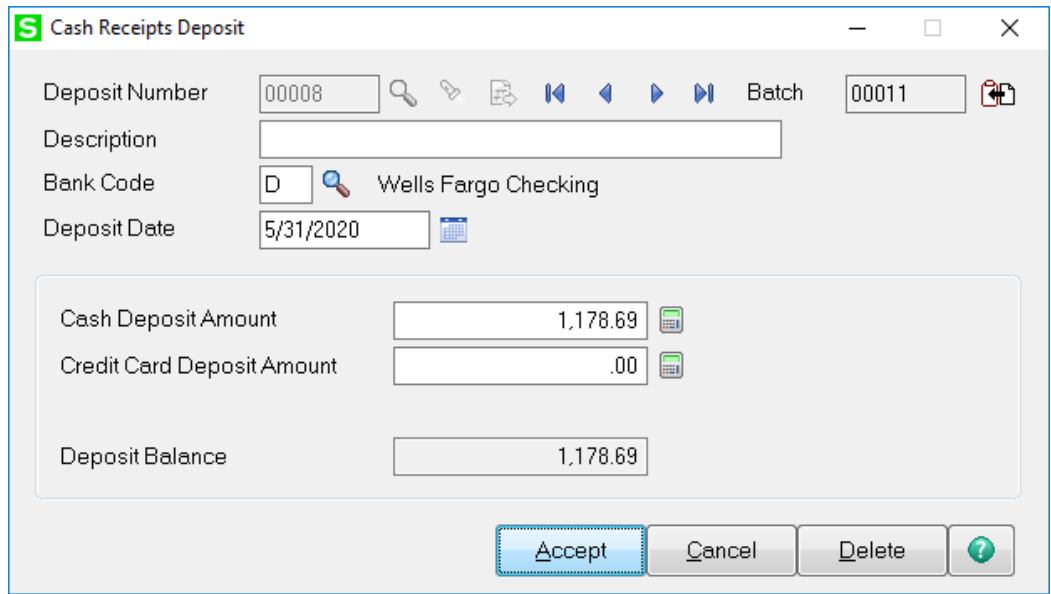

Click Accept to proceed to the Cash Receipts Entry Screen.

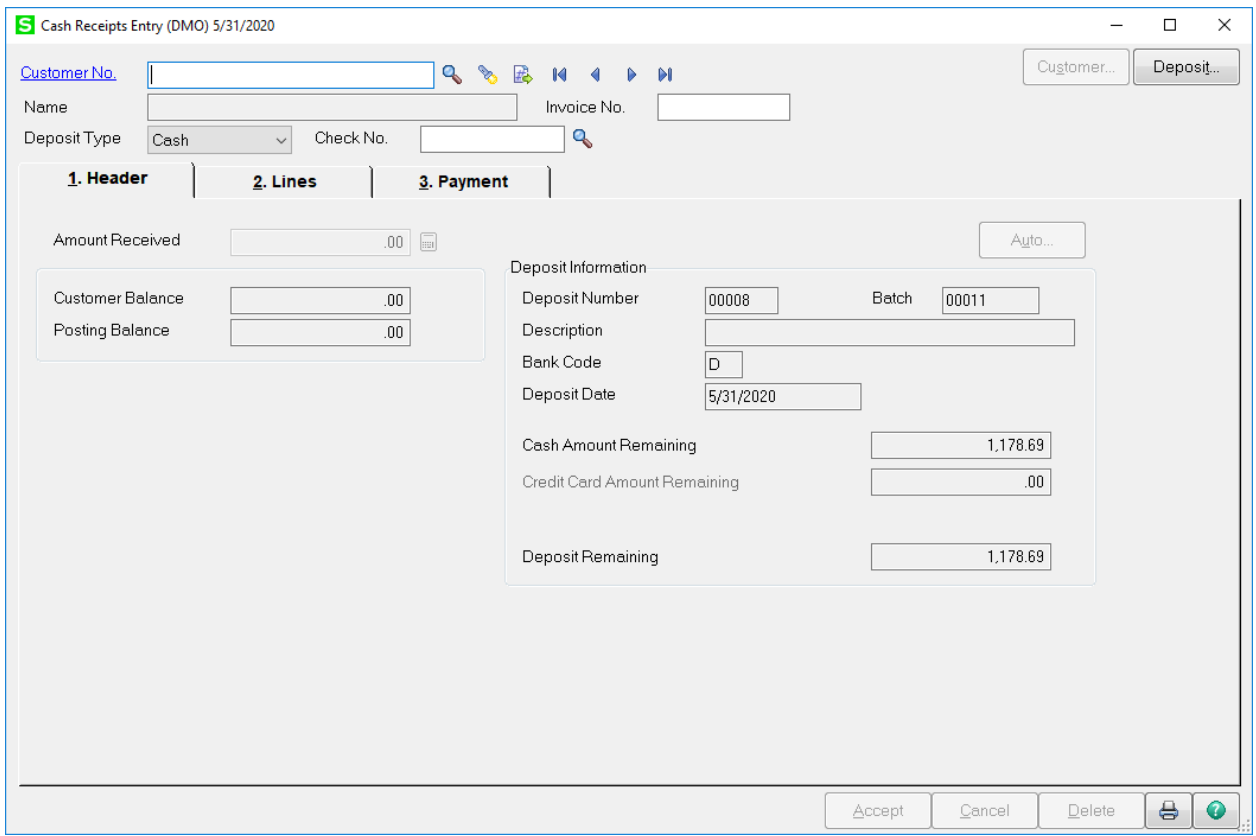

There are multiple methods to enter payments.

Option 1.

By entering the Invoice Number in the Invoice No. field, the Customer will be automatically selected, and the Invoice amount will be entered into the Amount Received field after the Check Number is entered.

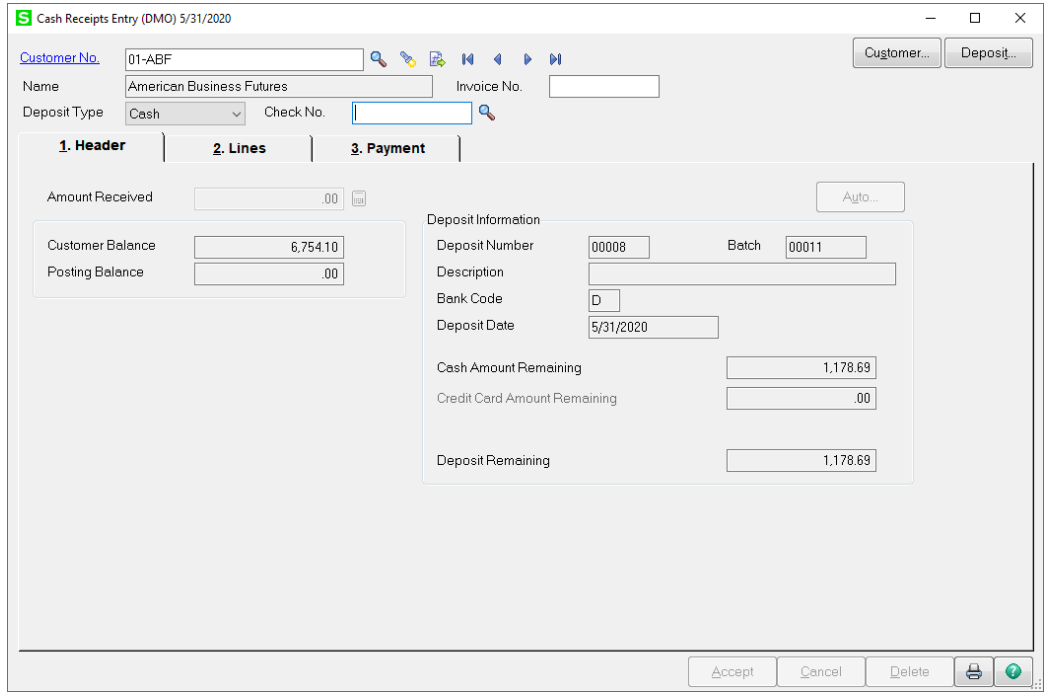

Then click on the Lines tab. The data for this Invoice will be entered on the grid for payment.

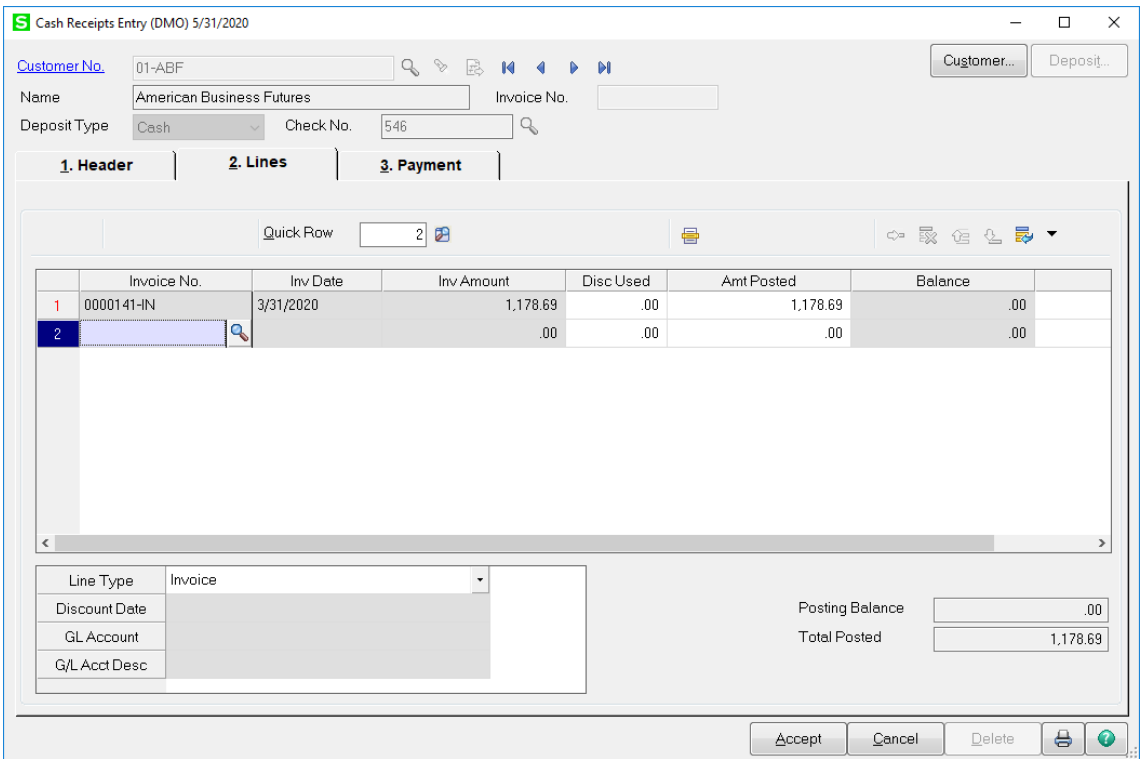

Option 2.

Enter the Customer Number and Check Number. In the Amount Received field enter the amount of the Customer Payment.

Note - Click on the Auto button **ONLY** if the amount received matches the Customer Balance.

## Otherwise, click on the Lines tab.

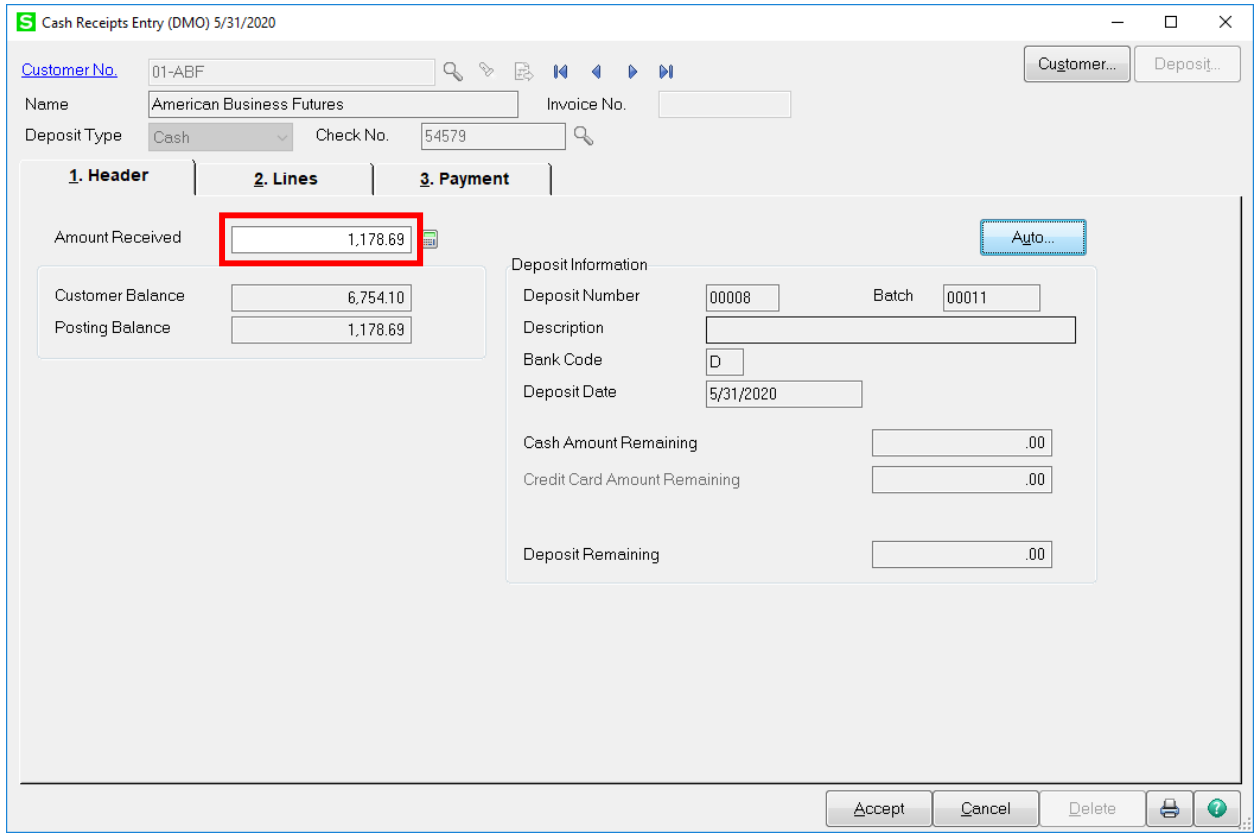

### **Lines Tab**

On the Lines tab, enter the Invoice Number in the Invoice No. field to manually enter the payment amount.

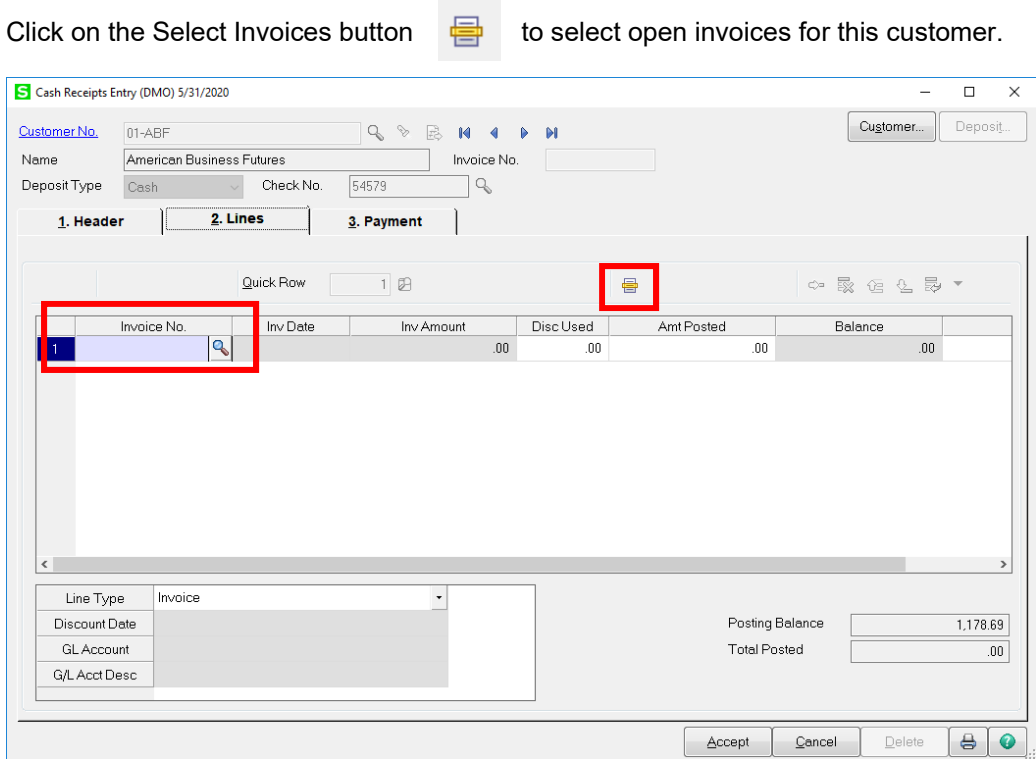

The only invoices shown in the Select Cash Receipt Invoices window screen will show ONLY open invoices. Multiple invoices can be selected in the screen.

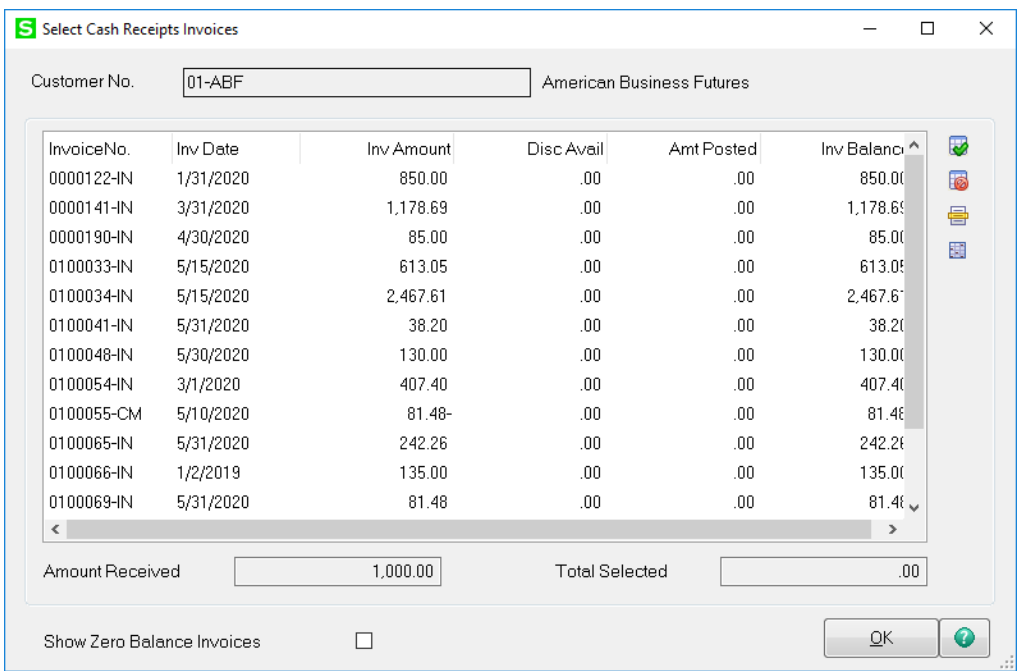

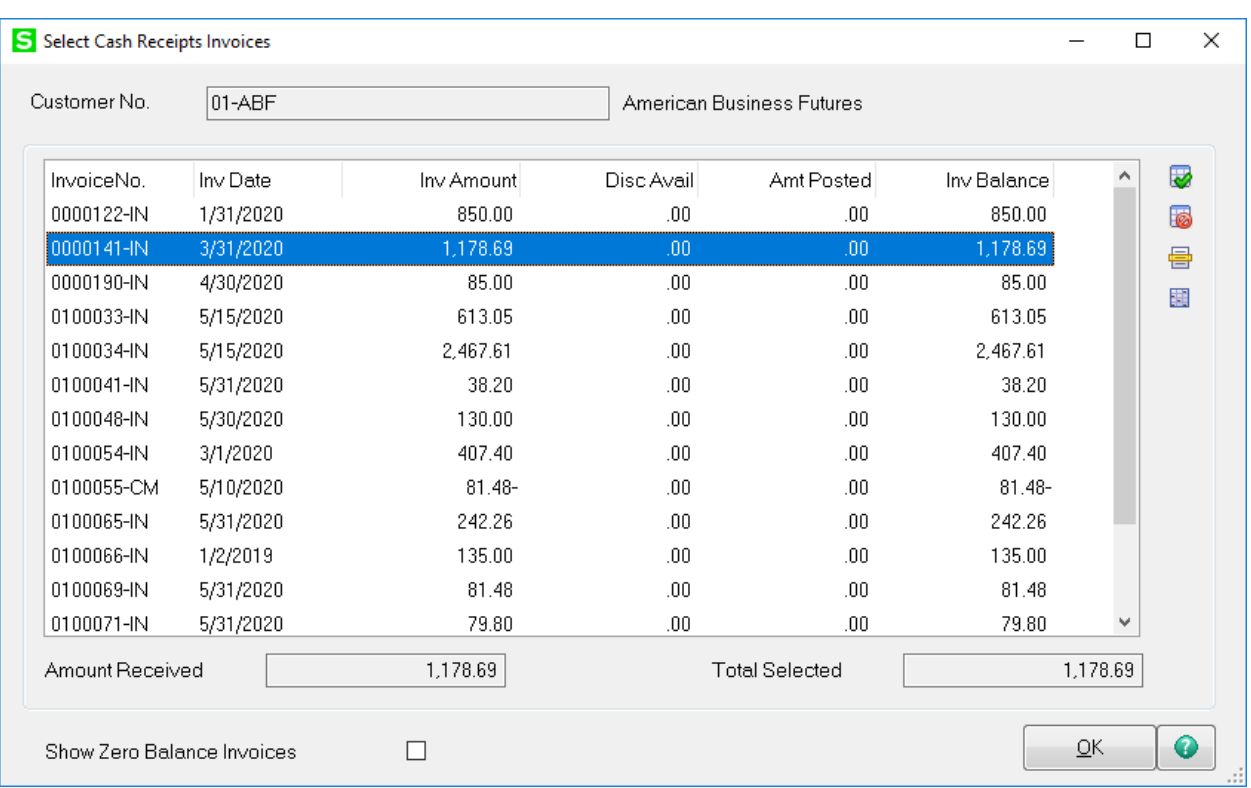

Note – Example - If the amount selected is more than the amount paid, the system will automatically post the remaining amount to the last invoice selected. The amount can be adjusted to a different invoice if necessary.

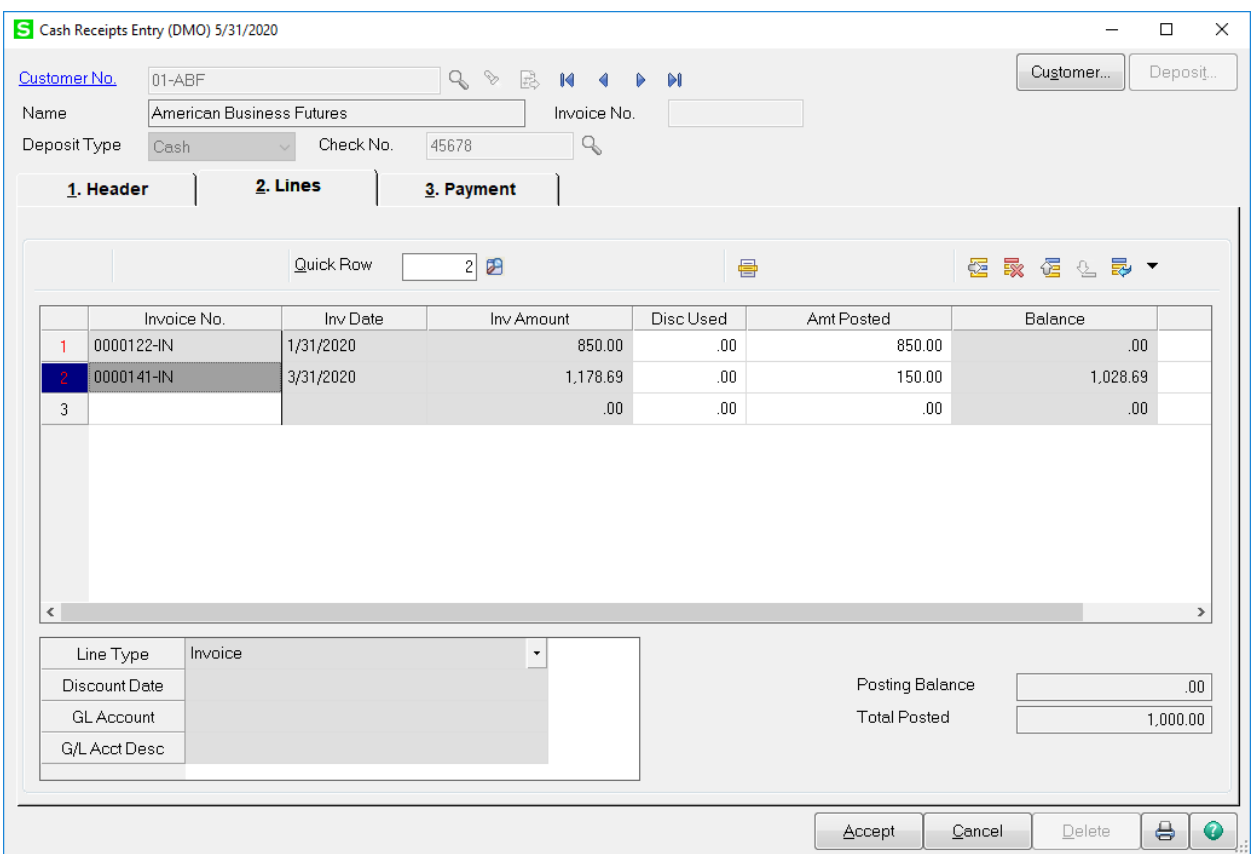

Once the Deposit is fully distributed the Cash Amount Remaining under the Deposit Information section will be zero.

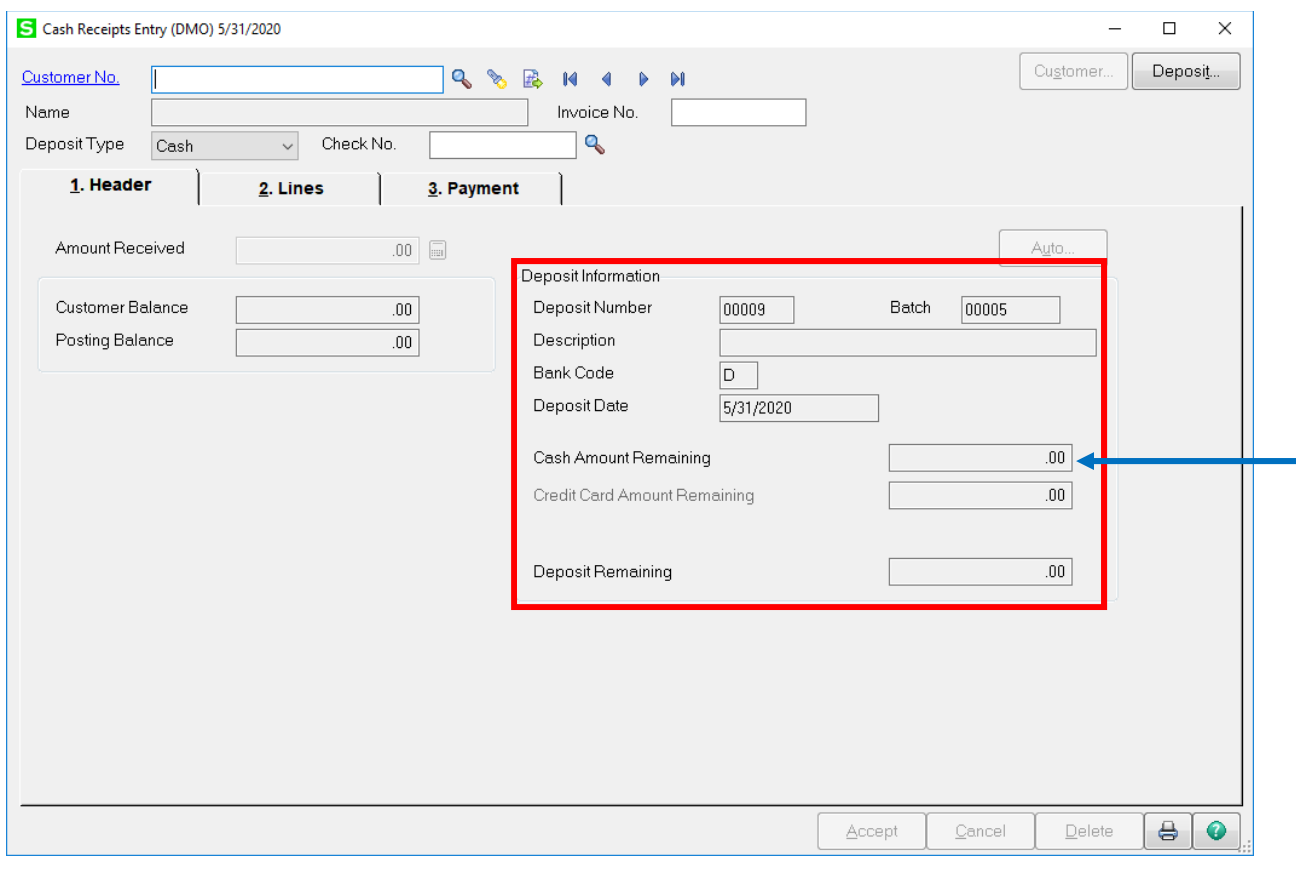

### **Miscellaneous Cash Deposit**

At the Customer No. field enter the CASH the Customer Number. If you are using Divisions, enter the Division number before CASH.

In the Name field enter the Name or Description for this deposit. Then enter the Check Number and Amount Received.

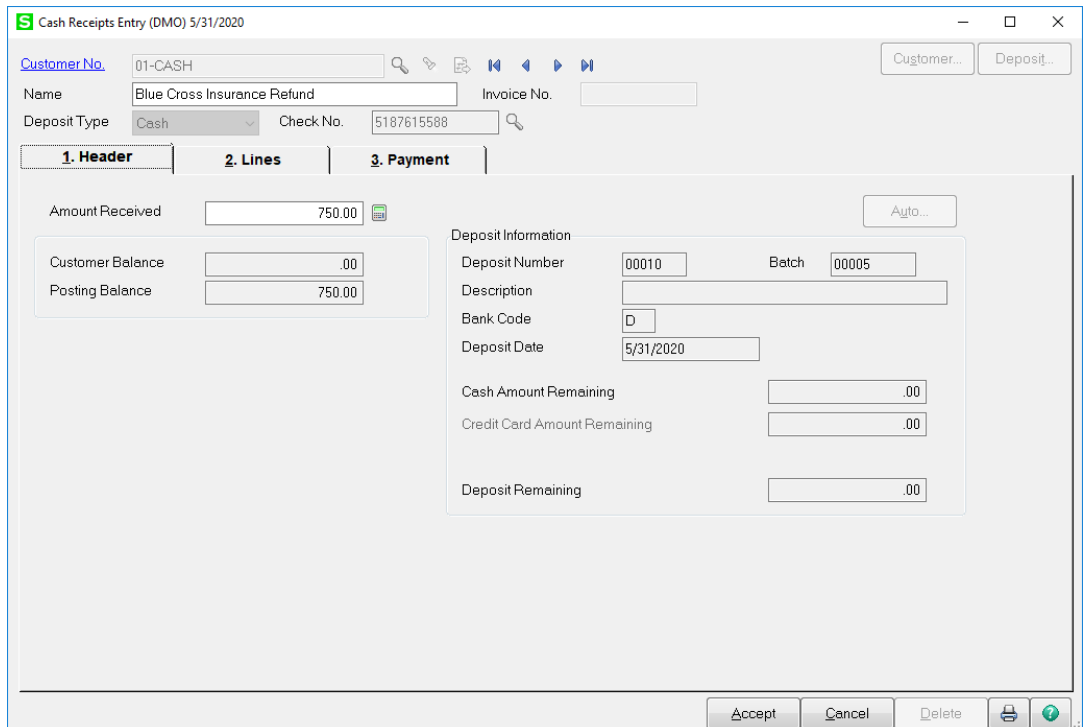

On the Lines tab, enter the Amt Posted and the General Ledger account this amount should be posted to. By using the CASH customer, the system will automatically take you to the GL Account field and will NOT allow you to enter an Invoice Number. Click Accept, then print and update the Cash Receipt Register.

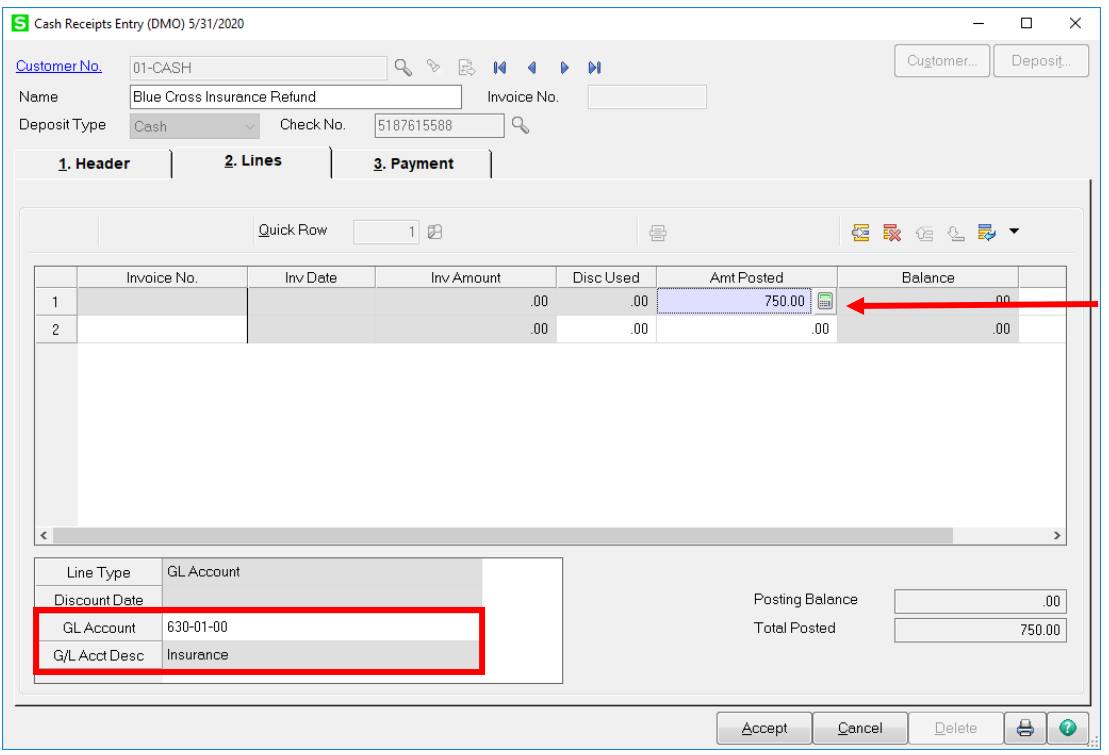

### **Bad Debt Write-Off**

To write-off bad debt create a Cash Receipts Deposit and enter zero in the Cash Deposit Amount field. Click Accept.

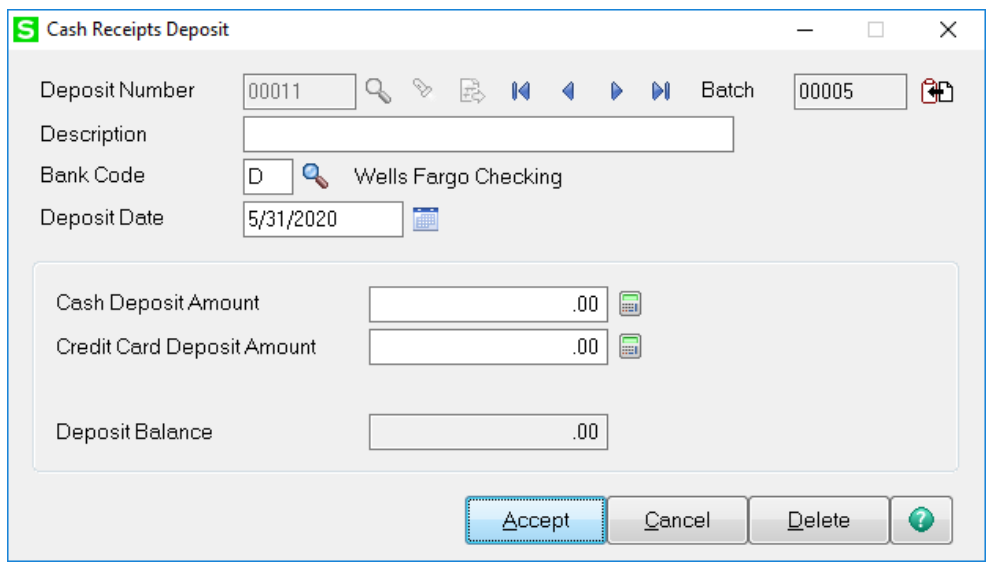

Enter the Customer Number in the Customer No. field. In the Check No. field enter a description of the deposit, such as Bad Debt. Do NOT enter an amount in the Amount Received field.

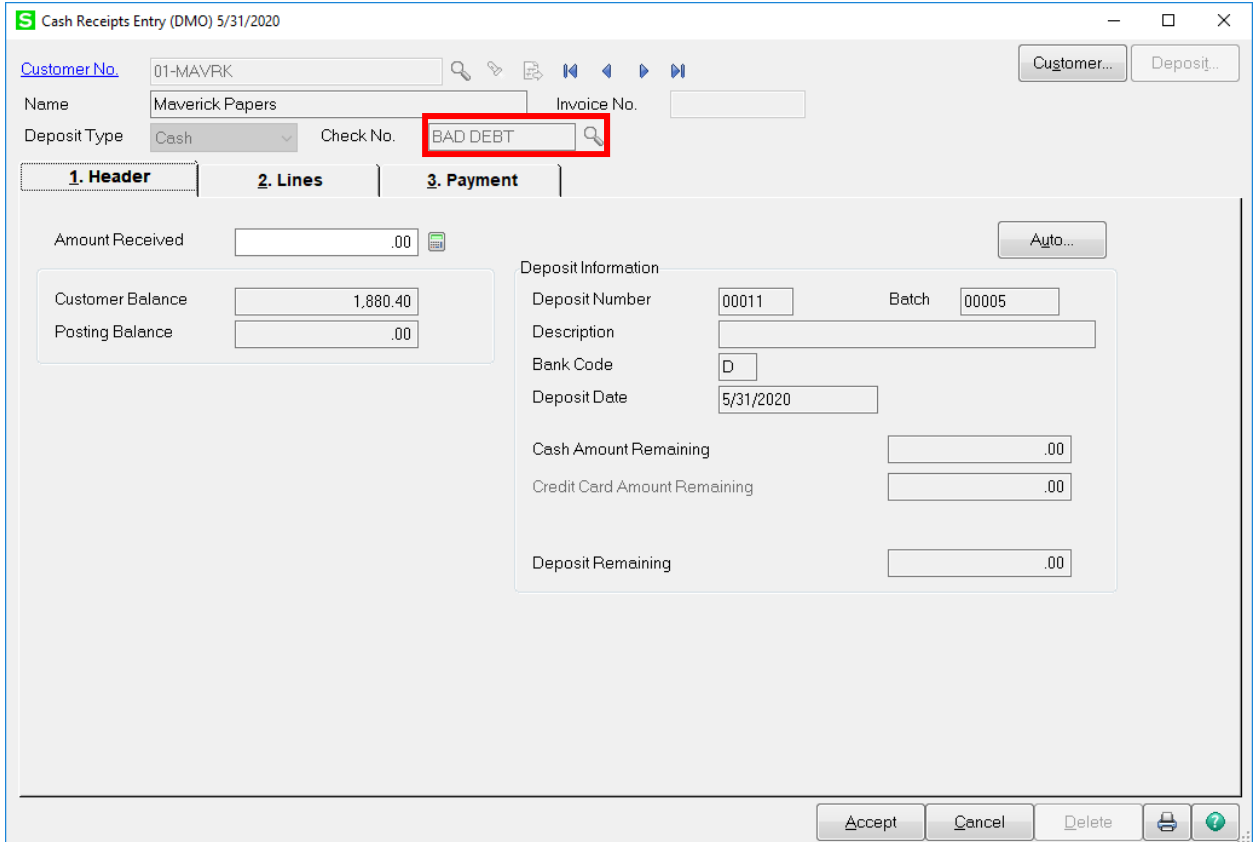

Enter all the invoices that need to be written off. Be sure that the open balance amount of the invoice is entered in the Amt Posted field.

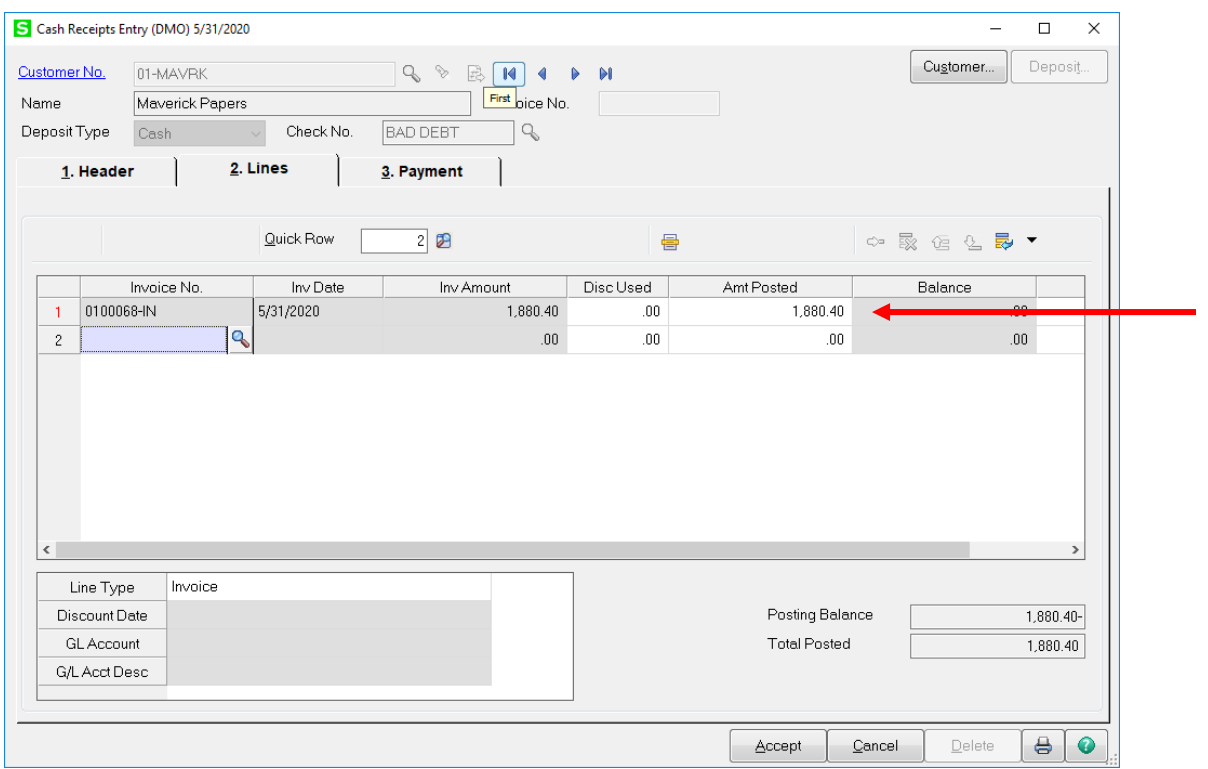

After all invoices are entered, click on the next blank line and click on the Line Type field. Select GL Account. Enter your Bad Debt Write Off GL account number. Notice that the balance of all the invoices will be automatically entered into the Amt Posted field as a negative amount. Click Accept, then print and update the Cash Receipt Register.

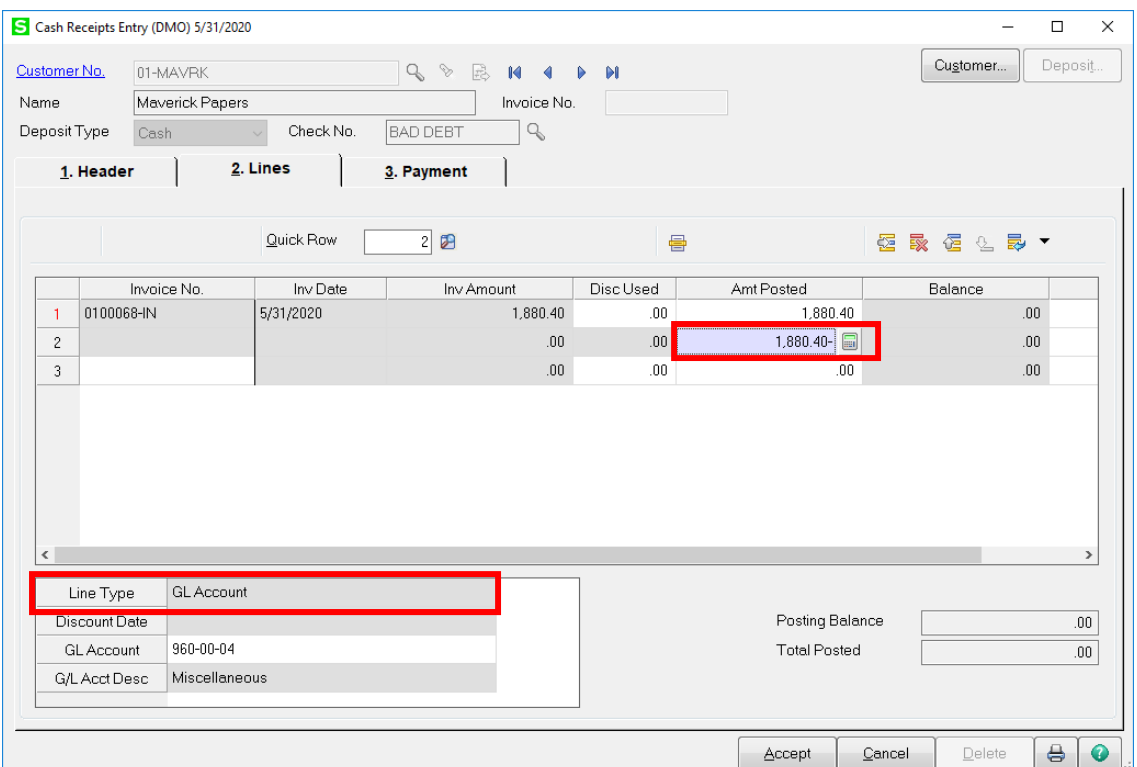

# **NSF Check**

To reverse a deposit for an NSF check, create a Cash Receipts Deposit and enter zero in the Cash Deposit Amount field. Click Accept.

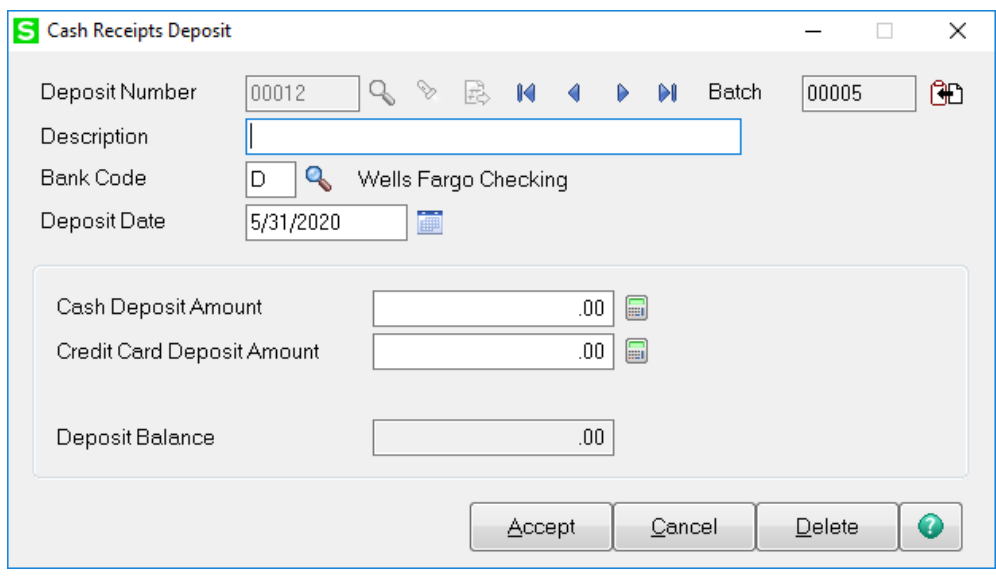

Enter Customer Number in the Customer No. field. Enter the ORIGINAL check number. In the Amount Received field enter the negative amount for the entire check.

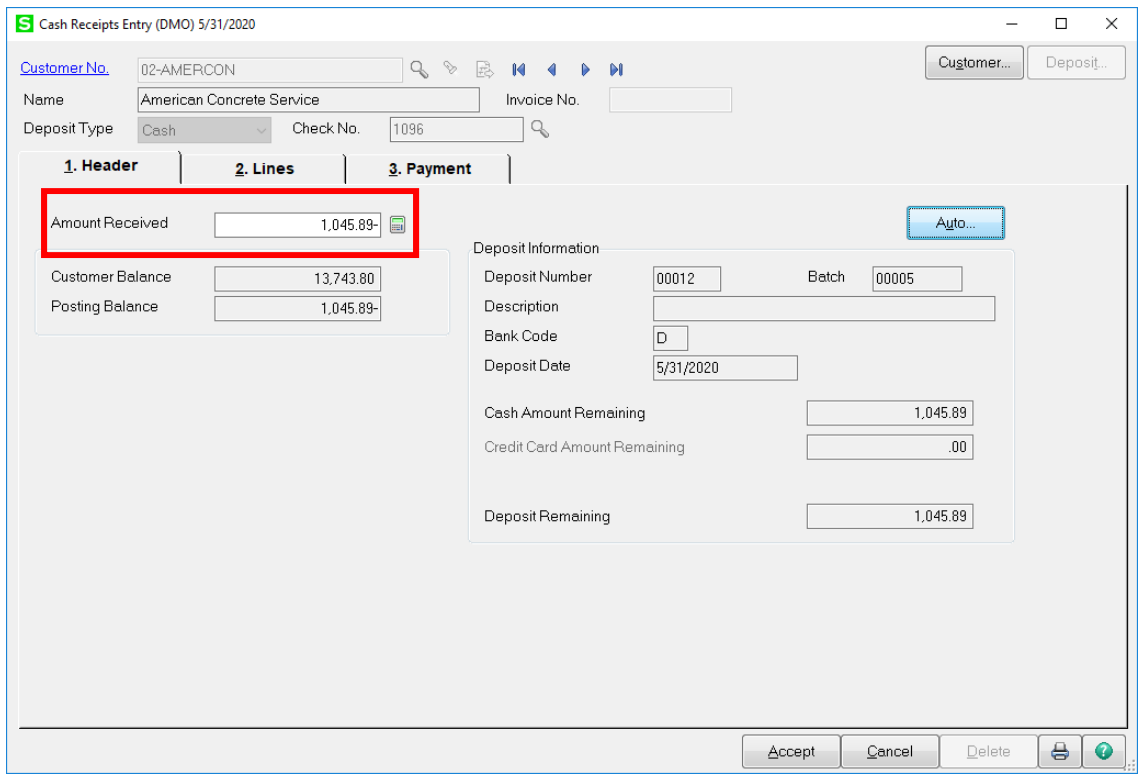

On the Lines tab, enter the Invoice numbers that were paid by this check. The Amt Posted should be negative. Click Accept, then print and update the Cash Receipt Register.

S Cash Receipts Entry (DMO) 5/31/2020  $\Box$  $\times$ Customer. Deposit...  $\begin{array}{c} \n\mathbf{Q} \quad \mathbf{Q} \quad \mathbf{Q} \quad \mathbf{Q} \quad \mathbf{M} \quad \mathbf{Q} \quad \mathbf{Q} \n\end{array}$ Customer No. 02-AMERCON  $\mathbf{M}$  $\blacktriangleright$ Name American Concrete Service Invoice No. Deposit Type Check No. 1096  $Q$ Cash 2. Lines 3. Payment 1. Header Quick Row  $2$ <sub> $B$ </sub> 号 歞  $\textcircled{\scriptsize{\textsf{E}}}$ 신 昆 Amt Posted Invoice No. Inv Date Inv Amount Disc Used Balance 0000120-IN 1,045.89- $\mathbf{1}^{\top}$ 2/23/2020  $00. \,$  $00\,$ 1,045.89  $00.$  $00$  $.00\,$  $.00\,$ Q  $\vert$  <  $\vert$ Invoice  $\bar{\star}$ Line Type Discount Date Posting Balance  $.00$ **Total Posted** GL Account  $1,045.89-$ G/L Acct Desc Accept Cancel  $Delete$  $\theta$  $\bullet$ 

This process will reverse the deposit and reopen the invoices for payment.

# **Adjust a Posted Invoice**

To adjust an existing invoice access Invoice Data Entry. Enter the invoice number to be adjusted. Click OK to accept the Invoice number.

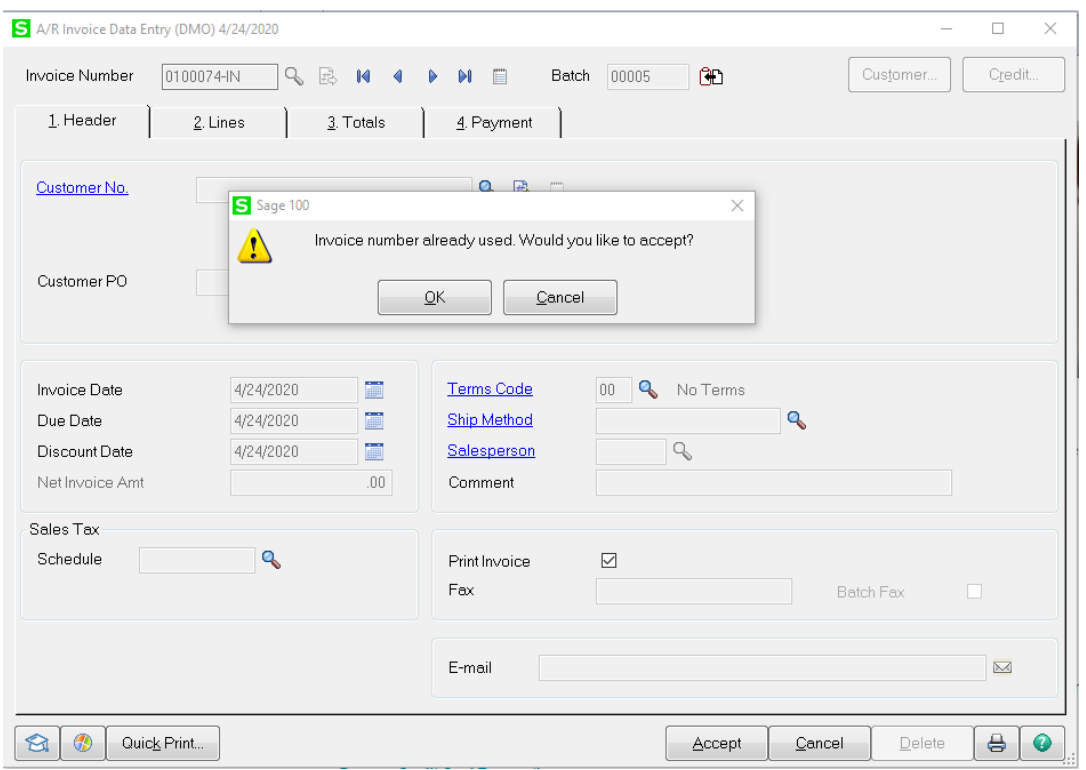

# Enter the Customer Number associated to this invoice. Click Yes to adjust the invoice.

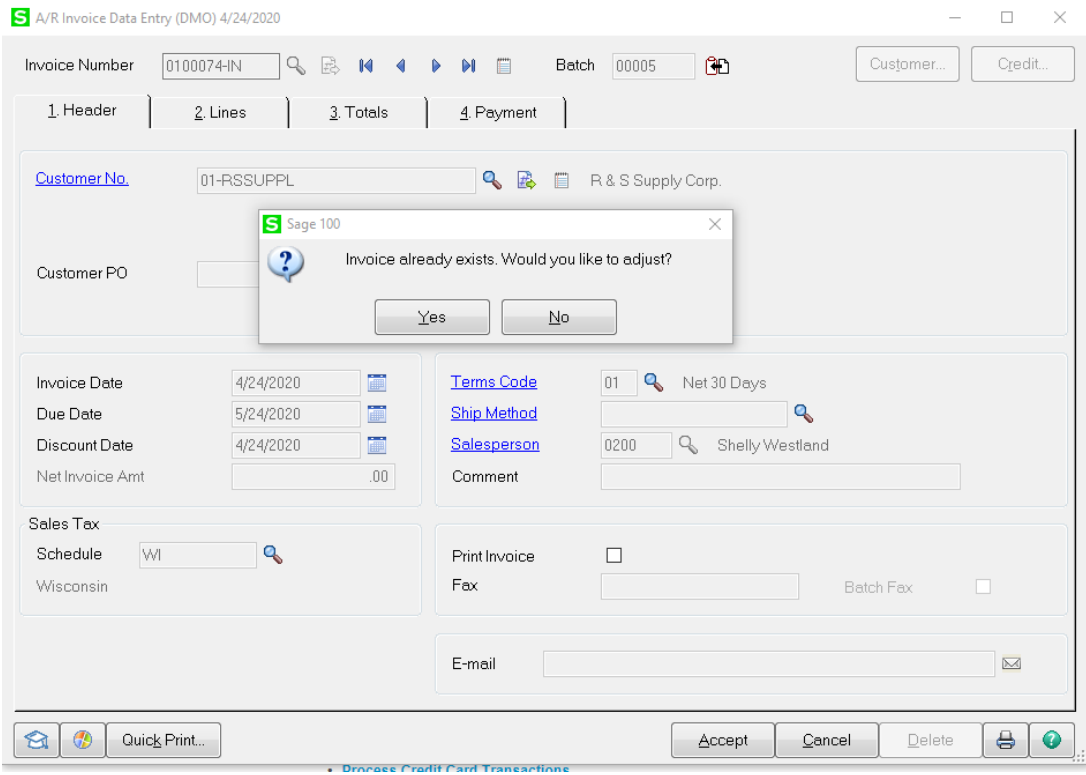

# Click OK on the Original Totals box.

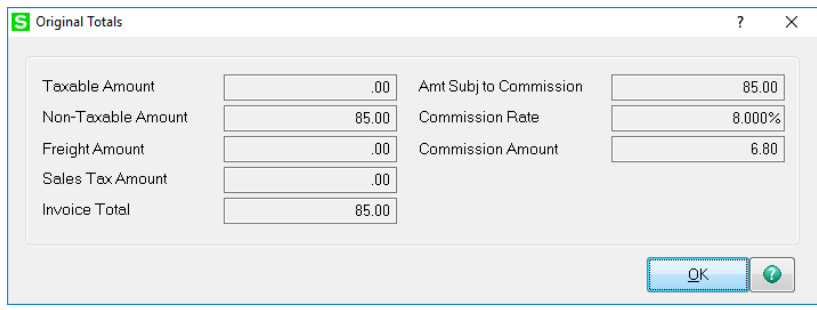

On the Header tab, you can adjust the Invoice Date, Due Date, Discount Date, Terms, Salesperson, etc. If you are not adjusting these fields, click the Lines tab.

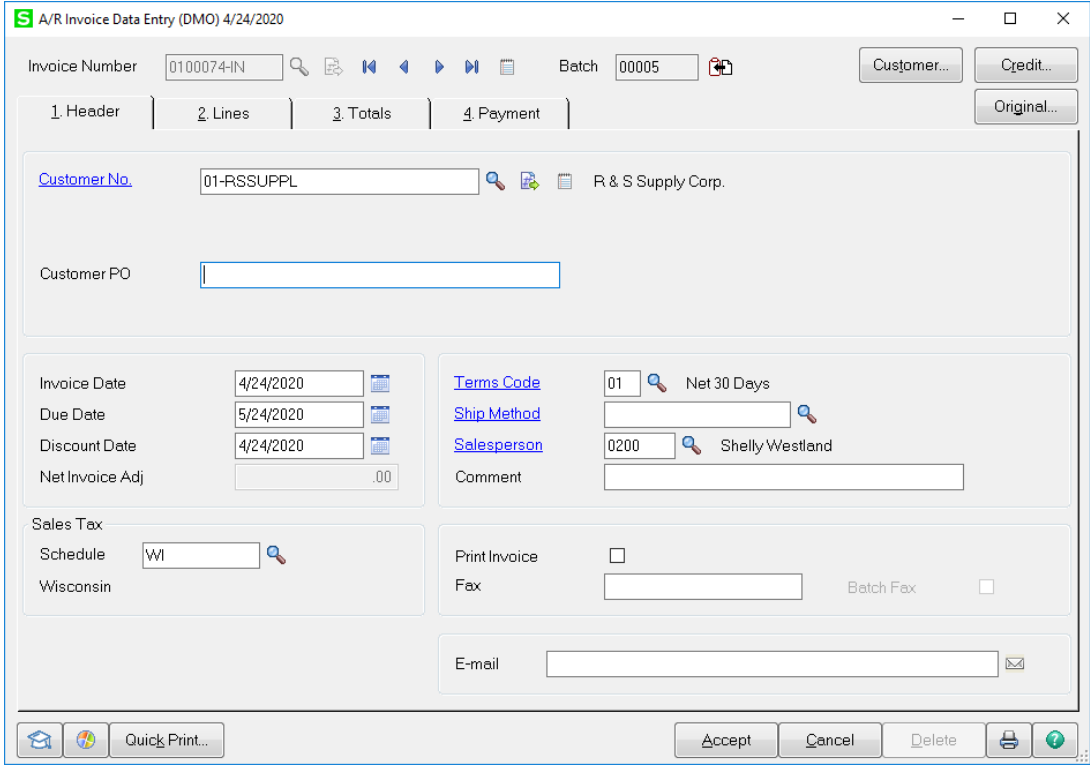

Enter an M in the Item Code field. To adjust an invoice down, enter the amount as a negative amount. To adjust an invoice up, enter the amount as a positive amount. In the GL Account field, enter the general ledger account number to post the adjustment to. Click Accept, then print and update the ales Journal.

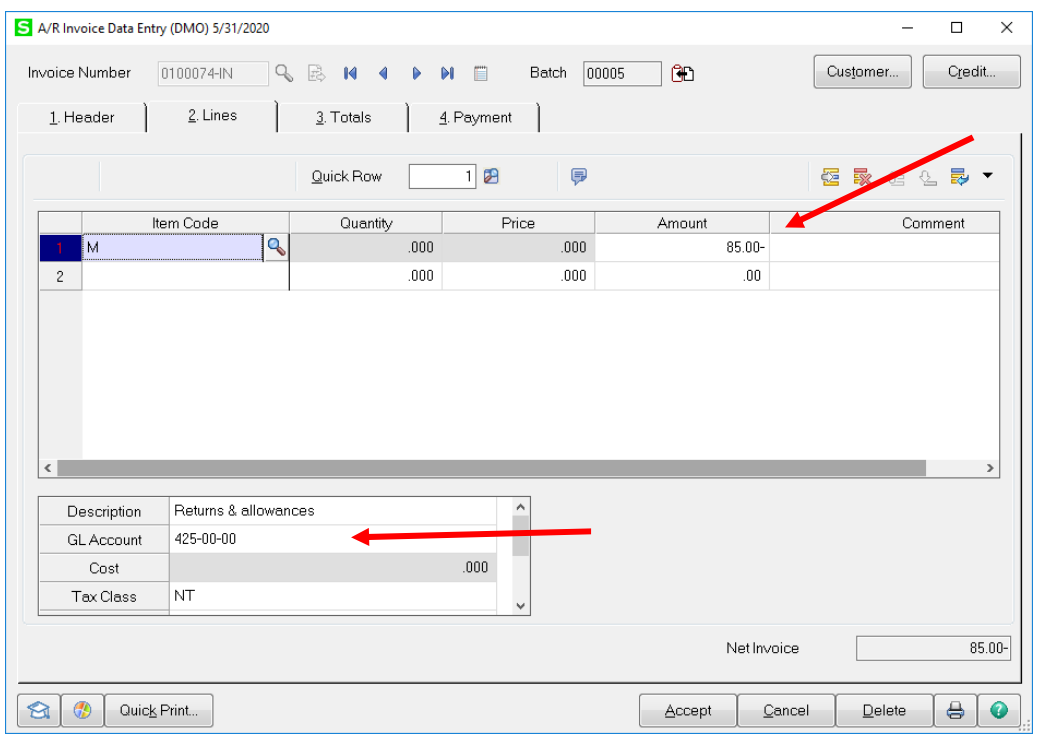